Click 'Admin Panel' > 'Finance' > 'Contracts'

- [Overview](#page-0-0)
- [Create a contract](#page-0-1)
- [Edit a contract](#page-3-0)
- [The charging flow](#page-3-1)

## <span id="page-0-0"></span>**Overview**

**Contract** - An agreement between you and a customer which specifies the charges you will levy for your services over a billing cycle.

You can configure the following in a [Service Desk](https://www.itarian.com/service-desk.php) contract:

- **Contract Fee** (optional). A fixed charge for a billing cycle (weekly, bi-weekly, monthly or annual). The contract fee is always charged on top of any charging plans and/or global asset rates.
- **Prepaid Hours** (optional). The number of hours your company will provide at no charge under the contract fee. You can set different pre-paid hours for each type of service (telephone, remote, on-site). If the time spent exceeds the pre-paid hours, then only the excess time is subject to charge.
- **Charging plan** (optional). A template you can add to a contract which lets you define custom hourly rates for your services. Charging plan rates are only applied after prepaid hours have been used. You can add the following to a charging plan:
	- **Default Hourly Rate** (mandatory). The hourly charge applied to work not covered by a variable rate.
	- **Variable Rates** (optional). Special rates for specific types of work. For example, you might want to charge a different rate for on-site visits, or for work on a specific asset, or for work that exceeds a certain length of time.
- **Global Asset Rates** ('Admin Panel' > 'Manage' > 'Charging' > 'Default Charging') While not part of a contract, per se, you should still consider global asset rates . Asset rates specify charges for work on items like workstations, servers, printers, routers etc. Global asset rates are only charged when prepaid hours and charging plans have been processed.

# <span id="page-0-1"></span>**Create a contract**

- Log into ITarian then click 'Applications' > 'Service Desk'
- Click 'Admin Panel' > 'Finance' > 'Contracts'
- Click 'Add Contract':

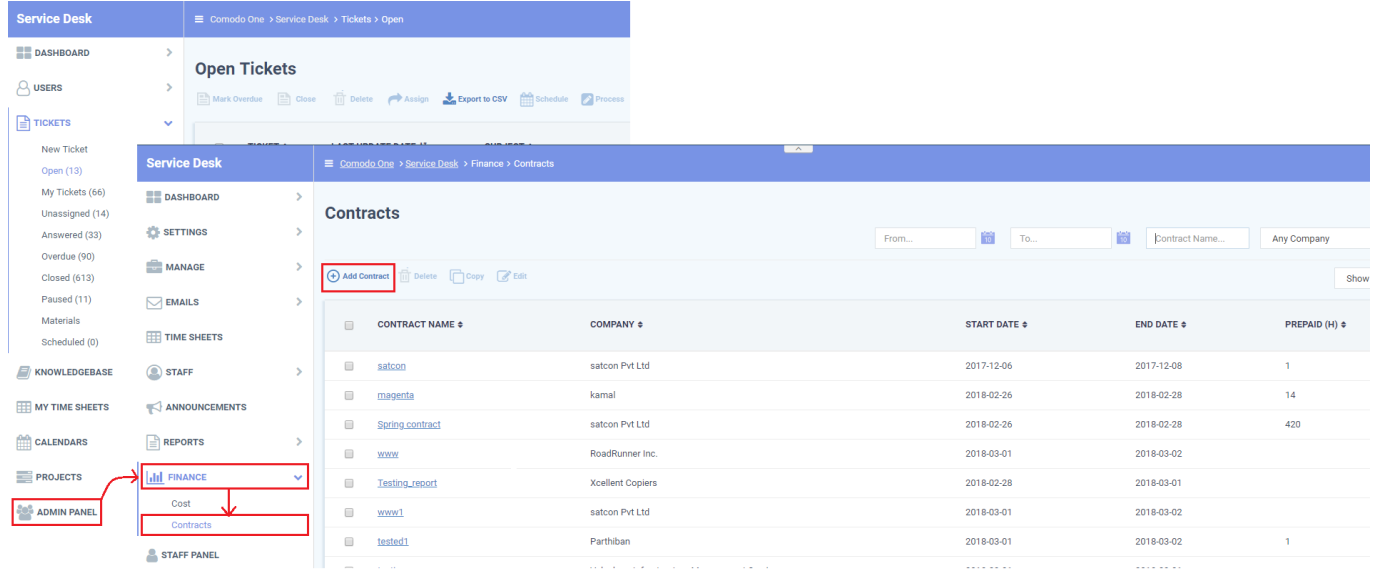

There are three main sections in the new contract form:

### **1) General Information**

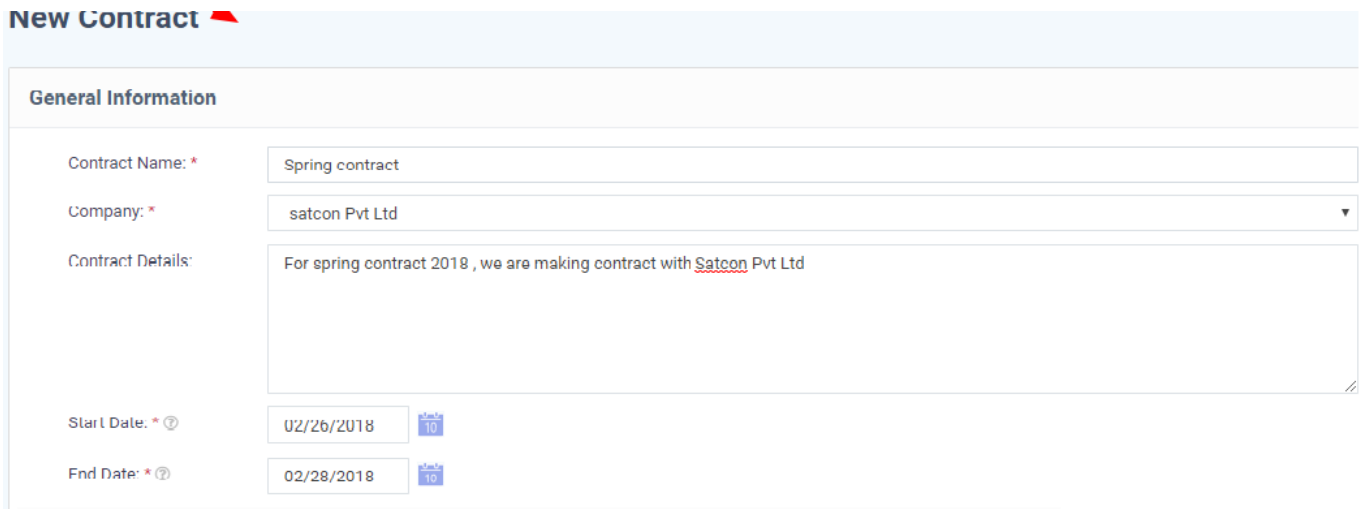

- **Contract Name** Label to identify the contract
- **Company** The customer organization to whom the contract applies
- **Contract Details** Brief description of the contract
- **Start Date** The date from which the contract is effective
- **End Date** The date the contract expires

### **2) Contract Parameters**

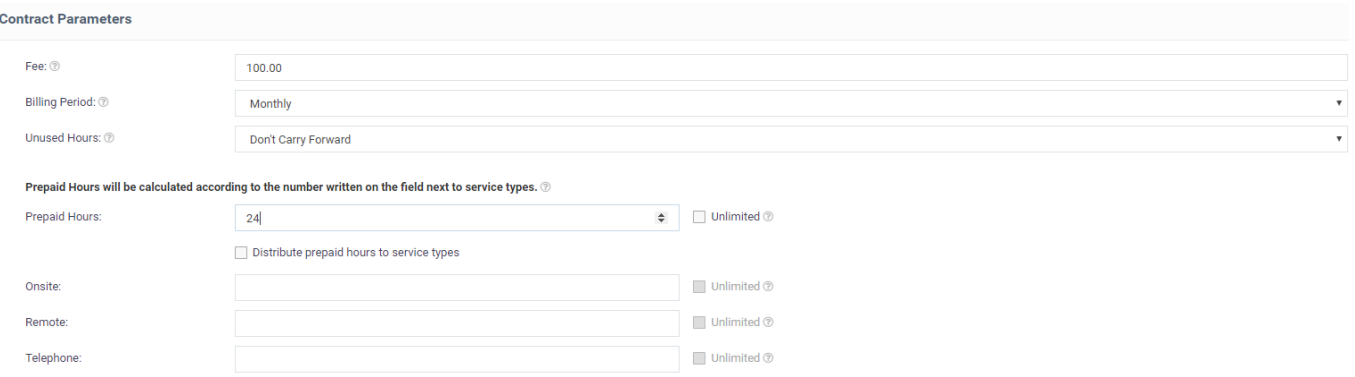

**Fee** – A fixed charge billed to the customer for the services you provide. The billing cycle determines how often the fee is charged.

- This fee will always be charged, regardless of other charges in charging plans and global asset rates.
- You may wish to set a fee then use 'Prepaid Hours' to specify the amount of work that will be covered by the fee.
- If no fee is specified, then charges for service sessions are calculated from other parameters in the contract.

**Billing Period** – How often the total charges in the contract will be billed to the customer

**Unused Hours** - Choose whether or not any remaining pre-paid hours at the end of a billing cycle are carried over to the next cycle. Hours that are carried forward are added to the pre-paid hours of the same service type in the next billing cycle.

**Prepaid hours** – Hours worked by staff during the cycle that won't be charged to the customer.

You have the option to spread prepaid hours over different services types - 'Onsite', 'Remote' and 'Telephone'.

Unlimited - You will not charge a fee for any hours worked by your staff on this service type.

#### Prepaid Hours will be calculated according to the number written on the field next to service types.  $\circledcirc$

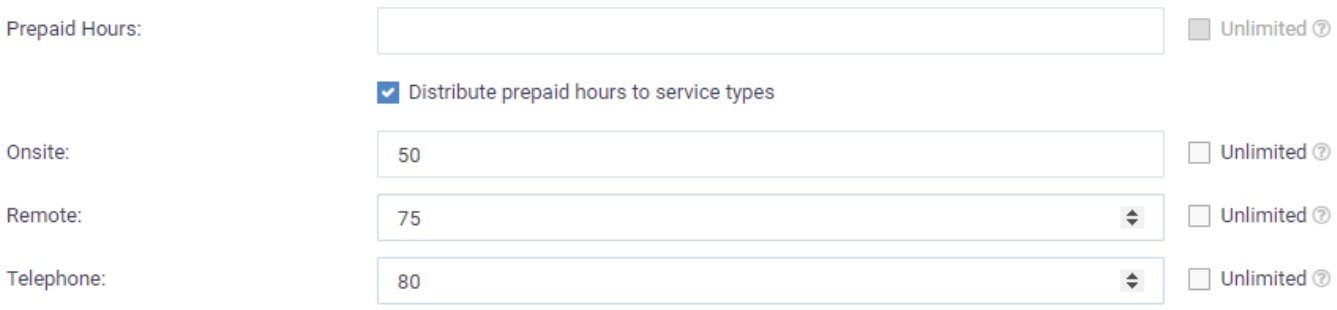

## **3) Charging Method**

Specify a charging plan for the contract.

Charging plans are templates which let you specify custom hourly rates for your services.

• Click 'Admin Panel' > 'Manage' > 'Charging' to create a custom charging plan. See [this wiki](https://wiki.itarian.com/frontend/web/topic/how-to-create-and-manage-charging-plans) if you need more help with this.

Charging plan rates are only applied after prepaid hours have been used.

- **Charging** Select the plan you want to add to the contract from the drop-down.
- **Default Charging** A plan which charges the global asset rates.
- Not Now disable charging plans on this contract.

Click 'Save' to apply the contract to the customer.

### <span id="page-3-0"></span>**Edit a contract**

- Click 'Admin Panel' > 'Finance' > 'Contracts'
- Select the contract you want to modify then click 'Edit':

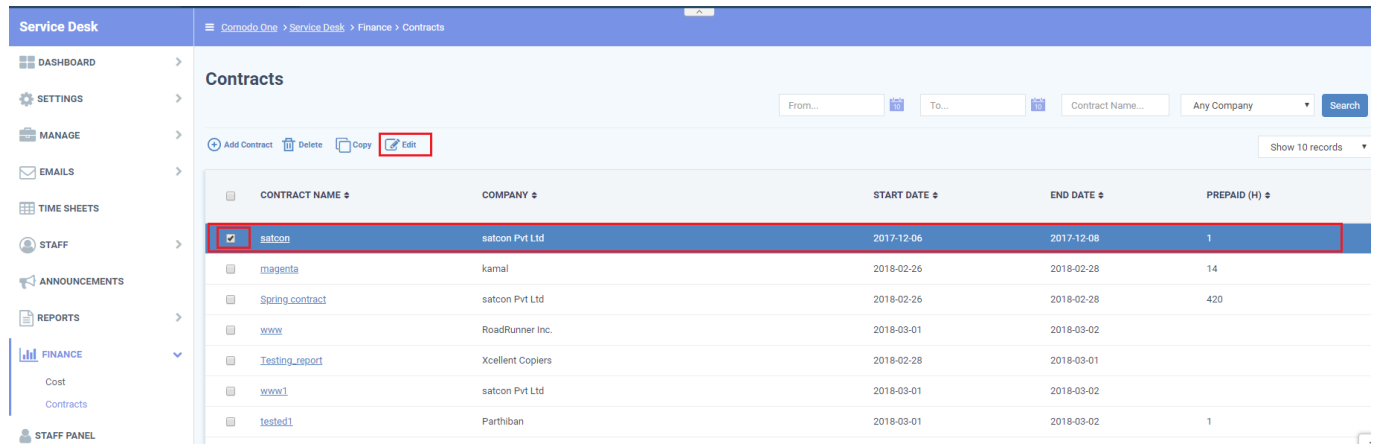

• Click 'Save' to apply your changes.

# <span id="page-3-1"></span>**The charging flow**

The following chart shows the charging flow covered in this wiki:

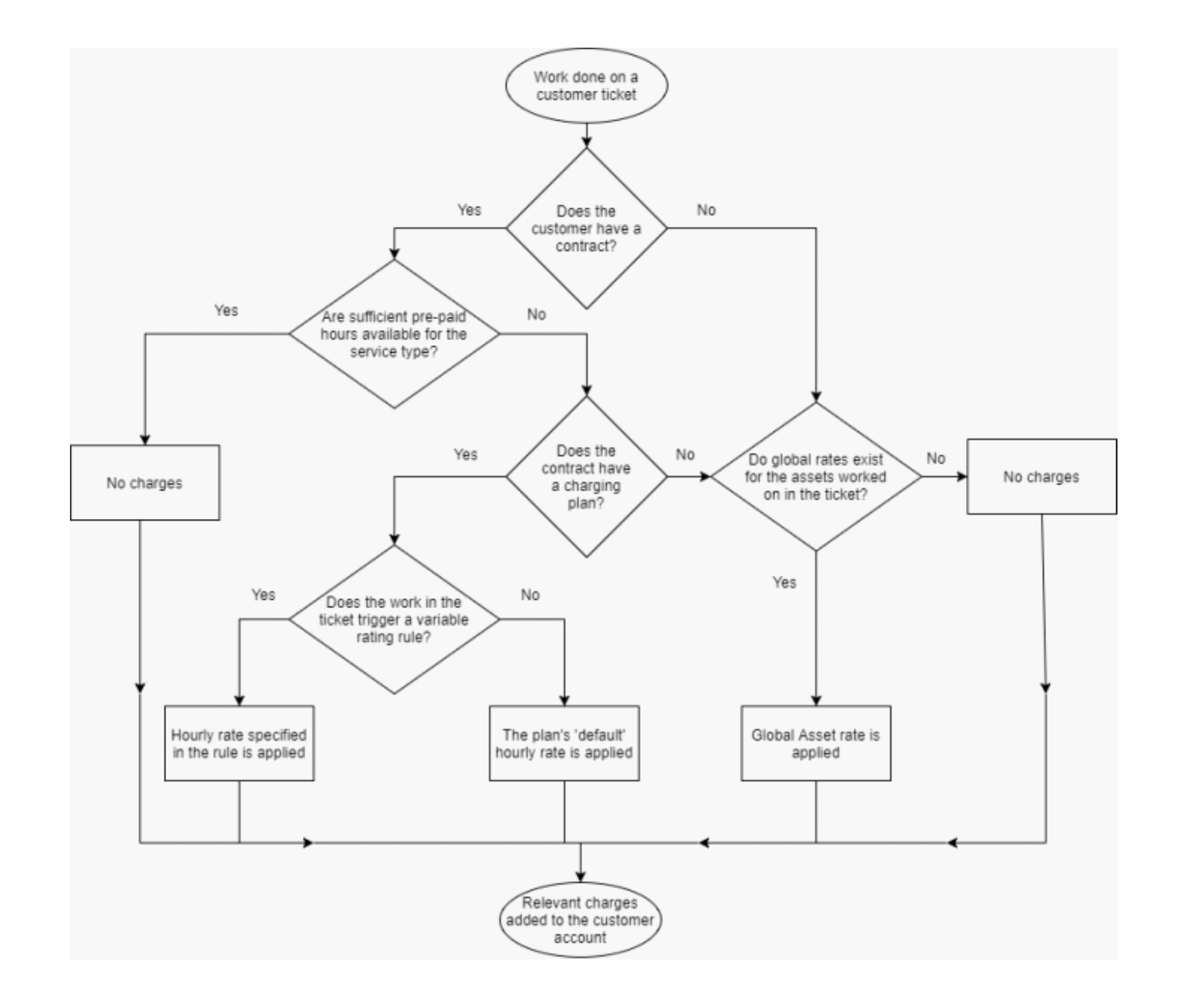